# Introduktion til husdyrgodkendelse.dk Anmeldelser (§§ 10 - 19)

9. august 2017/ opdateret den 28. november 2018

Den 1. august 2017 trådte en ny husdyrregulering i kraft, der omfatter krav om godkendelse eller tilladelse efter husdyrbruglovens §§ 16 a og 16 b. Denne ændring har betydet, at ansøgningssystemet husdyrgodkendelse.dk har gennemgået en ændring. Det nye system opererer med produktionsrammen som er udtrykt i m<sup>2</sup> produktionsareal, hvor det tidligere system opererer med antal dyr og udbringningsarealer.

Husdyrgodkendelse.dk giver mulighed for at ansøge om godkendelse eller tilladelse efter husdyrbruglovens §§ 16 a og 16 b. Systemet indeholder derudover en række anmeldeordninger, efter husdyrgodkendelsesbekendtgørelsens §§ 10-19, der giver mulighed for at anmelde ændringer, som indebærer, at husdyrbrug i nærmere bestemt omfang kan udvides og ændres uden krav om fornyet godkendelse eller tilladelse.

Husdyrgodkedelse.dk fungerer både som et ansøgningssystem, og som et system til understøttelse af kommunernes sagsbehandling af anmeldelser, tilladelser og godkendelser, og fungerer som et fælles værktøj, som ansøger og kommune skal bruge for at kunne udarbejde miljøgodkendelser, tilladelser og anmeldelser efter gældende regler.

Brugerfladen er ens for både ansøger og kommune, når det gælder anmeldelser, tilladelser og godkendelser. Den eneste forskel i brugerfladen er, at kommunerne kan styre sagsgangen og se statistik for sagsbehandlingstid for kommunens ansøgninger.

## **Tip til brugen af husdyrgodkendelse.dk**

Det er muligt have samme skema åbent i flere browservinduer på en gang. F.eks. er det muligt at have kortet åbent i fuld skærm i et browservindue, mens listevisningen over afstande vises i et andet. Når der tegnes på kortet, vil listevisningen blive opdateret automastik umiddelbart efter at, en markør er gemt på kortet.

#### **Login og startside**

På startsiden for husdyrgodkendelse.dk er der forskellige muligheder for login.

Der kan logges ind som ansøger, som kommune og som Miljø- og Fødevareklagenævn, og det er også muligt for at gå til den gamle version af husdyrgodkendelse.dk (https://2007.husdyrgodkendelse.dk)

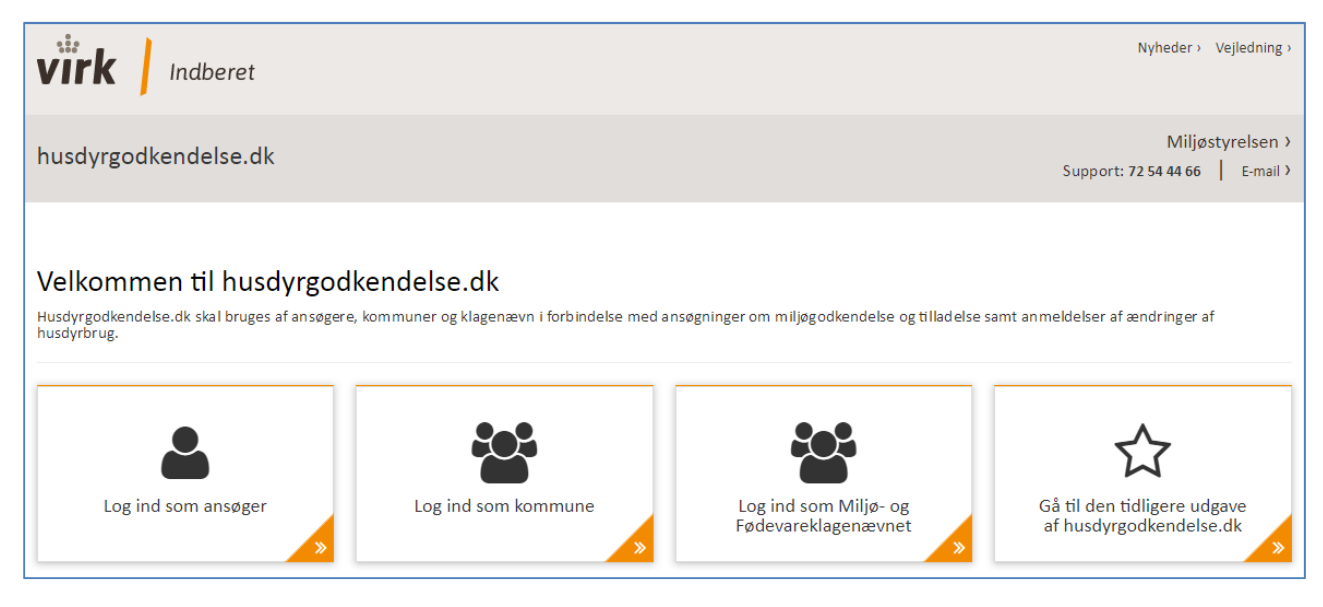

**Figur 1, Forsiden til husdyrgodkendelse.dk. Login for ansøger, kommune og Miljø- og Fødevareklagenævnet, samt adgang til den tidligere udgave af husdyrgodkendelse.dk**

Som ansøger har man mulighed for at logge ind via privat eller erhverv NemLog-in med nøglekort eller NemID nøglefil.

Kommunerne og Klagenævnet skal logge på via Miljøportalen, enten via "single sign-on løsning" eller ved indtastning af brugernavn og adgangskode.

Fra forsiden er der desuden adgang til den tidligere version af husdyrgodkendelse.dk

#### **Oprettelse af skemaer**

Når man som ansøger er logget ind, er der mulighed for at oprette et nyt ansøgningsskema enten en ansøgning om godkendelse eller tilladelse, ved at bruge knappen "Ny ansøgning", eller man kan oprette en anmeldelse ved at bruge knappen "Ny anmeldelse".

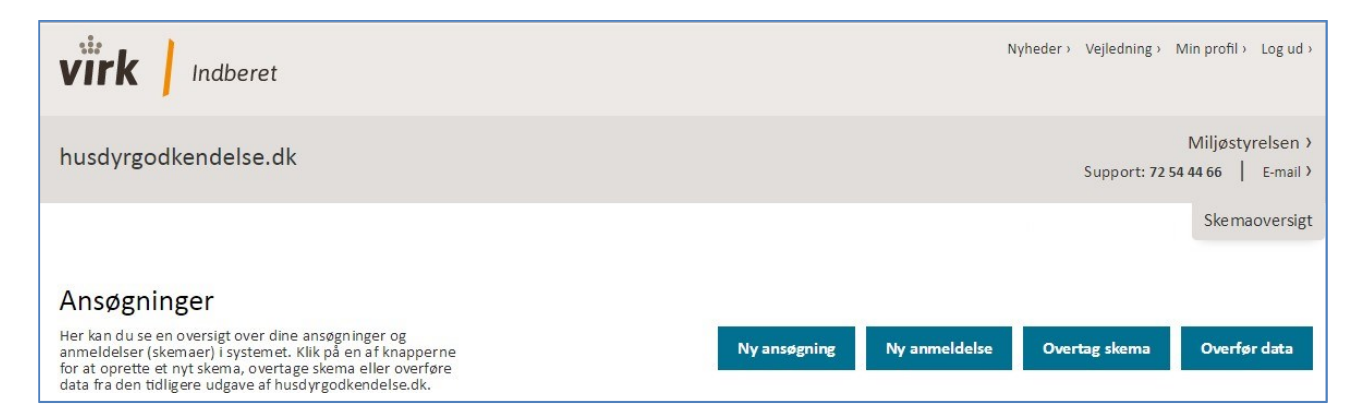

**Figur 2, Oprettelse af skemaer. Knapper til oprettelse af ny ansøgning, ny anmeldelse, overtage skema samt overføre data fra det gamle system. Klik på "Ny anmeldelse" for at oprette en anmeldelse**

Med knappen "Overtag skema" kan man overtage ejerskabet af skemaer, dvs. skemaer kan overføres fra en NemID til en anden NemID via en overdragelseskode. Denne funktion findes både i den nye og den gamle version af husdyrgodkendelse.dk, men det er kun muligt at overtage skemaer indenfor samme version af husdyrgodkendelse.dk, og man kan således **ikke** overføre skemaer fra det gamle system til det nye system ved "Overtag skema".

Ønsker man at genbruge data fra et skema, der ligger i det gamle husdyrgodkendelse.dk, skal man bruge knappen "Overfør data". Der kan kun overføres data fra skemaer man har adgang til via NemID, og der overføres kun data, der kan bruges i det nye system, dvs. grundoplysninger, stald- og lagergeometri, placering af naturpunkter og naboer.

Der overføres også grundlæggende oplysninger om dyretyper, der vil dog være oversat fra de dyretyper og staldsystemer der blev brugt i det tidligere system til et tilsvarende staldsystem i det nye husdyrgodkendelse.dk. Denne oversættelse bør kontrolleres før indsendelse til kommunen.

Ved overførsel af data vil der blive oprettet et nyt skema af typen § 12 i skemaoversigten som vil være låst for redigering. Ønsker man at bruge data i en ny ansøgning, kan det låste skema kopieres til et nyt skema af typen § 16 a eller b eller til en scenarieberegning, der kan redigeres.

## **Skemaoversigter**

På skemaoversigten vises lister med alle de ansøgninger, scenarieberegninger og anmeldelser man har oprettet. Skemaerne vises på forskellige lister (Kladder, Supplerende, I behandling, Afgjorte), alt efter hvilken status skemaet har.

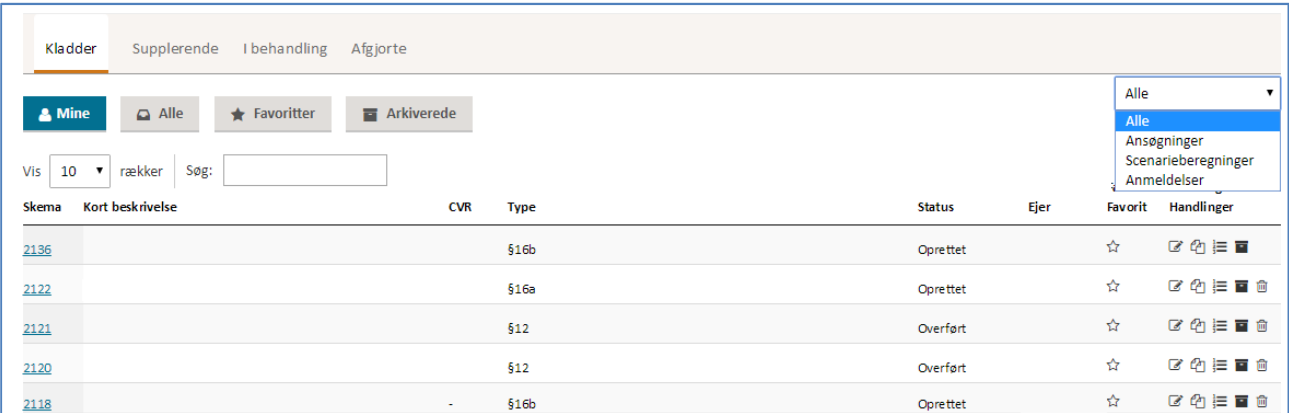

**Figur 3, Skemaoversigt for ansøger. Mulighed for at se kollegaers skemaer og filtrere på ansøgninger, scenarieberegninger og anmeldelser.**

På ansøgers skemaoversigt, er det muligt at få adgang til alle ansøgninger, der er oprettet på andre medarbejder-NemID, der er inden for samme virksomhed. Man får adgang til andre skemaer ved at skifte fra "Mine" til "Alle".

Med knapperne Favoritter og Arkiverede får man lister med de skemaer, man har sat om favorit eller arkiveret. Ønsker man kun at se ansøgninger, scenarieberegninger eller anmeldelser på listen, findes der en filtreringsmulighed til højre på siden.

Kommunens skemaoversigt indeholder lister med ansøgninger om godkendelser (herunder tilladelser) og en liste med anmeldelser, og der er en filtreringsmulighed til højre på siden.

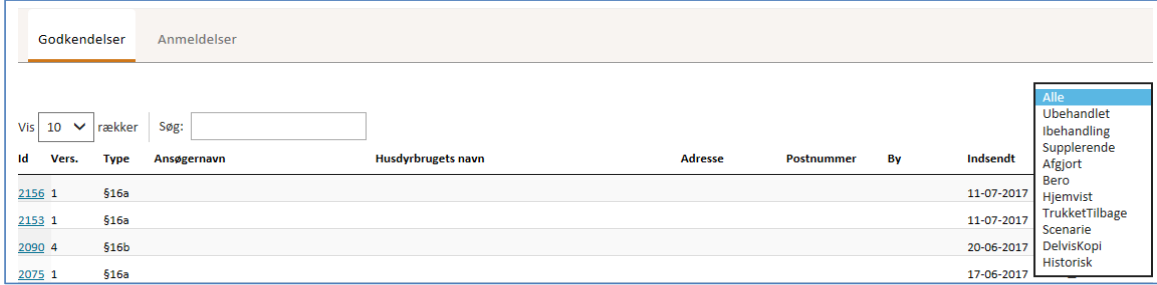

**Figur 4, Skemaoversigt for kommuner. Mulighed for at se ansøgninger og anmeldelser og filtrere på skemastatus.** 

## **Udfyldelse af anmeldelse efter § 10, 11, 13, 14, 15, 16, 17, 18 og 19**

#### **Basisoplysninger**

For at komme i gang med en anmeldelse, skal man klikke på "Ny anmeldelse" (se fig. 5), og vælge en anmeldelsestype på listen.

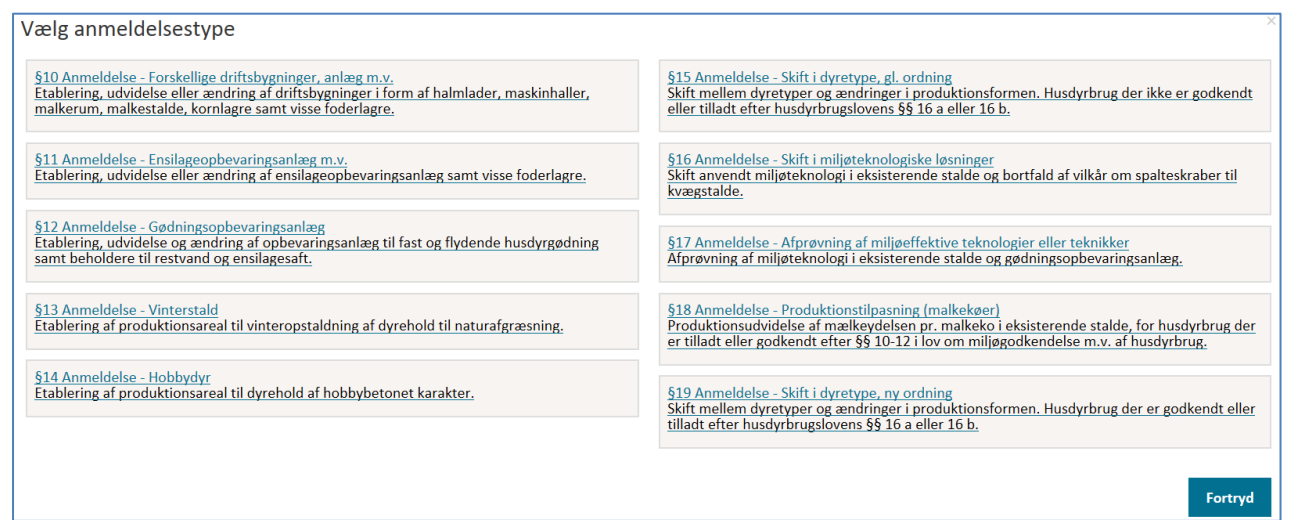

**Figur 5, Anmeldelser i husdyrgodkendelse.dk. Klik på den anmeldelsestype, der ønskes**

Når der er klikket på en anmeldelsestype, vil man lande på siden Basisoplysninger.

Basisoplysninger udfyldes som det første, hvorefter man kan fortsætte ved at klikke på "Næste" i bunden af siden. Man kan altid vende tilbage til Basisoplysninger og lave ændringer.

På Basisoplysninger er der integrationer til CVR-register og ejendomsnummerregister, så der hentes oplysninger om adresser, kommune og matrikler når der indtastes et gyldigt ejendomsnummer.

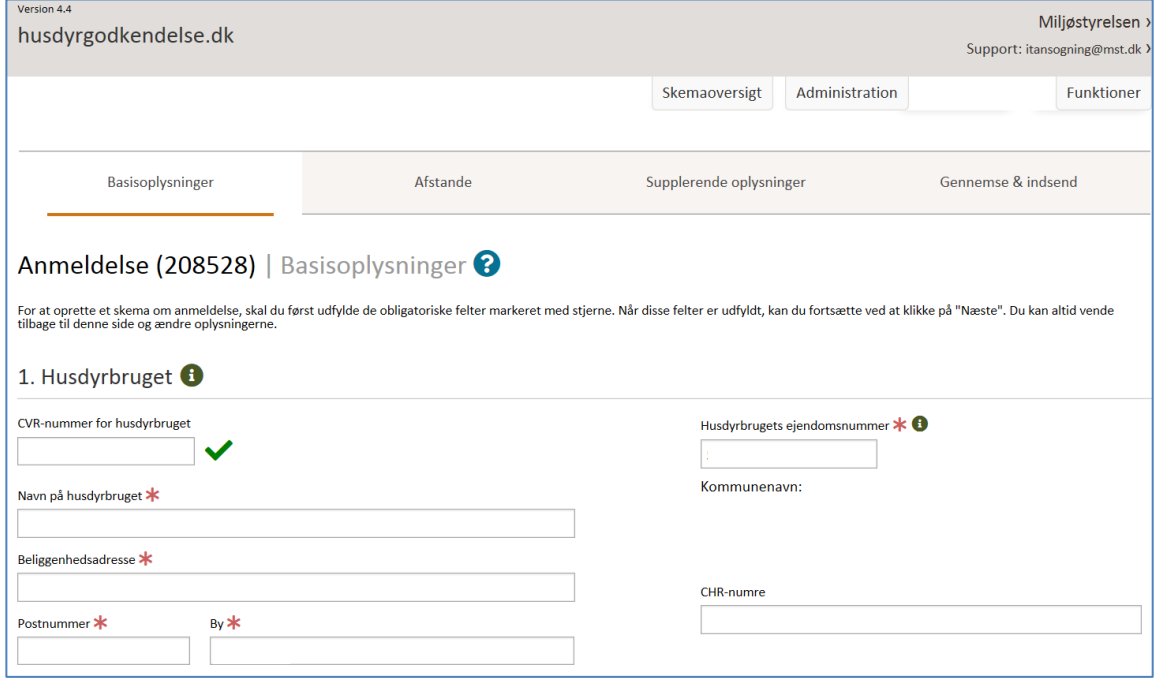

**Figur 6, Basisoplysninger. Her udfyldes oplysninger om husdyrbruget, bedriften, ansøger, konsulent mv.**

Efter der er udfyldt basisoplysninger og skemaet er oprettet, skal de resterende oplysninger udfyldes.

## **Udfyldelse af anmeldelse – Bygninger og afstandsmarkører**

Selve anmeldelsen udfyldes ved først at tegne det, man ønsker at anmelde på kortet. På kortsiden kan der oprettes andre bygninger f.eks. halmlade, maskinhal, kornlager, ensilageopbevaringsanlæg og staldafsnit til anmeldelse.

Klik på [+] ud for Anden bygning/staldafsnit for at oprette en bygning eller et staldafsnit, navngiv og vælg den "Objekttype" der passer til det der skal anmeldes.

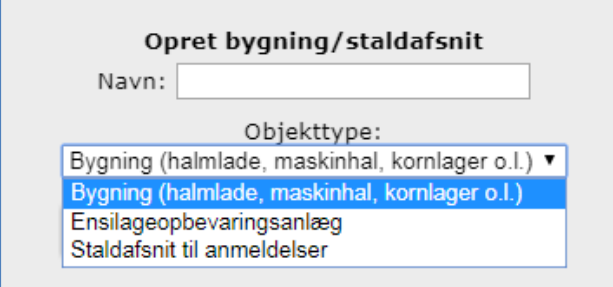

**Figur 7, Opret bygning eller staldafsnit til anmeldelse. Vælg den objekttype der passer til det, der skal anmeldes.**

Når objektet er navngivet og gemt, kan det tegnes på kortet.

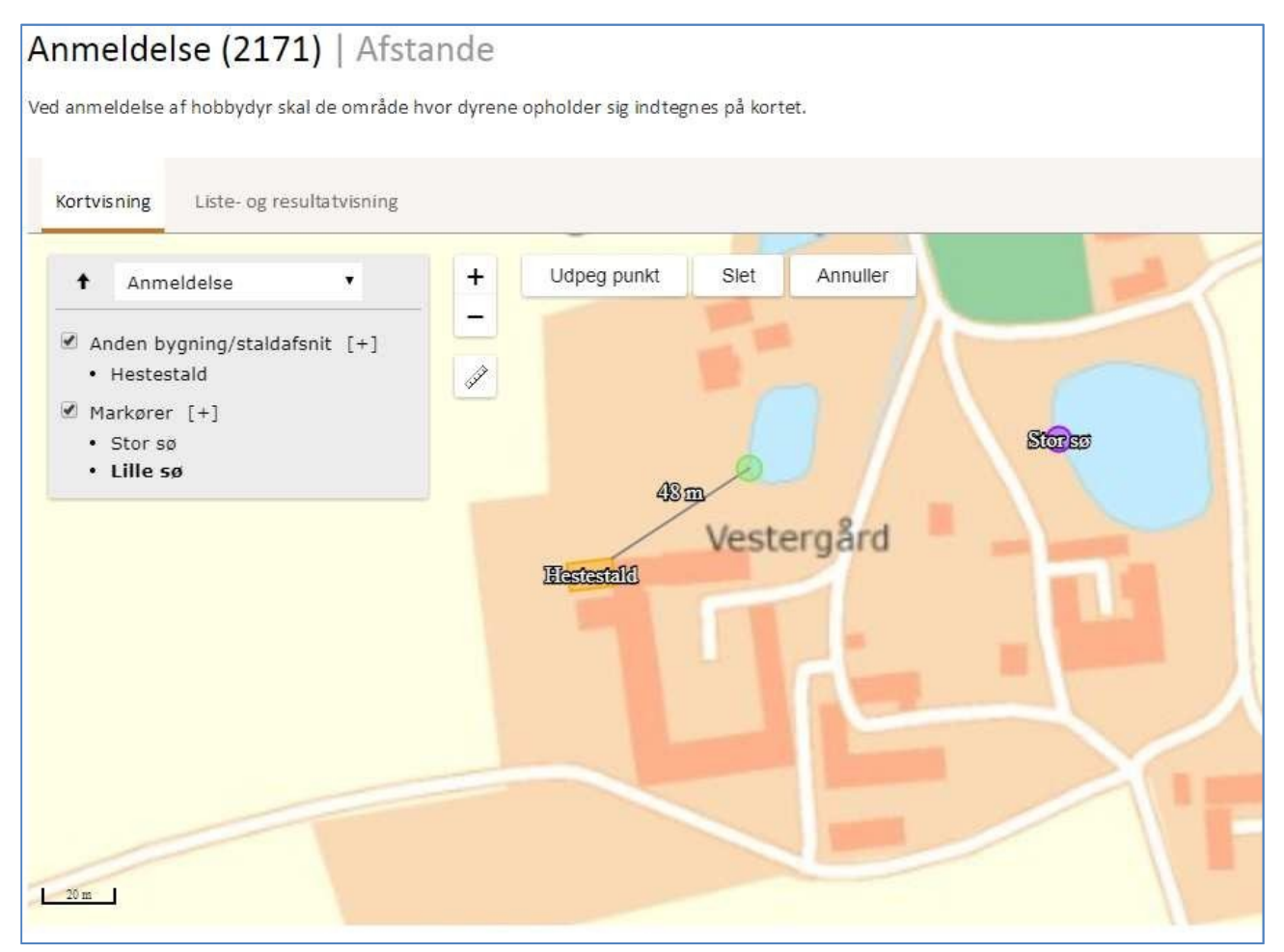

**Figur 8, Kortsiden for anmeldelser. Her kan der oprettes en bygning, et ensilageopbevaringsanlæg eller et staldafsnit til anmeldelser. Det er også her, der sættes afstandsmarkører.**

Når der er tegnet et objekt, skal der sættes de relevante afstandsmarkører. Klik på [+] ud for Markører for at oprette en markør. Markøren skal navngives og markørtypen skal vælges, før den kan sættes på kortet.

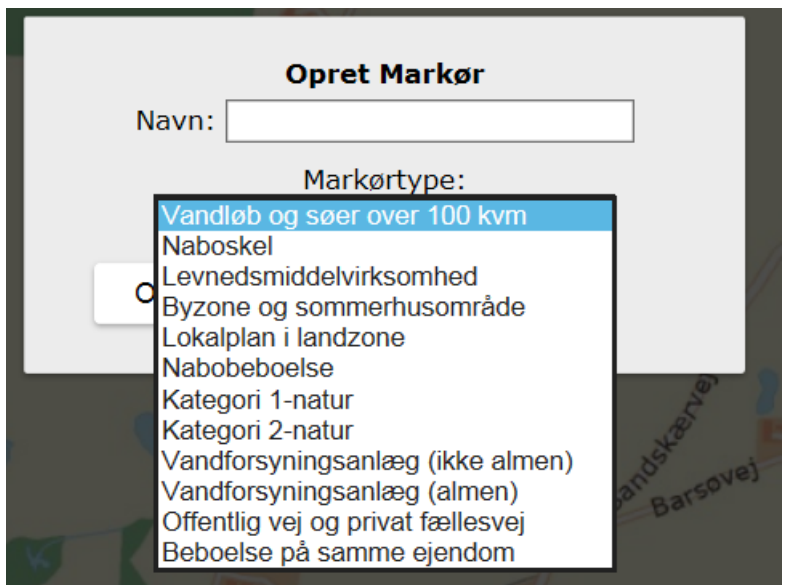

**Figur 9, Opret afstandsmarkør. Skriv navn og vælg markørtype for at oprette en afstandsmarkør.**

Der kan sættes flere af samme type afstandsmarkør på kortet, som også vil fremgå af listevisningen (se fig. 10).

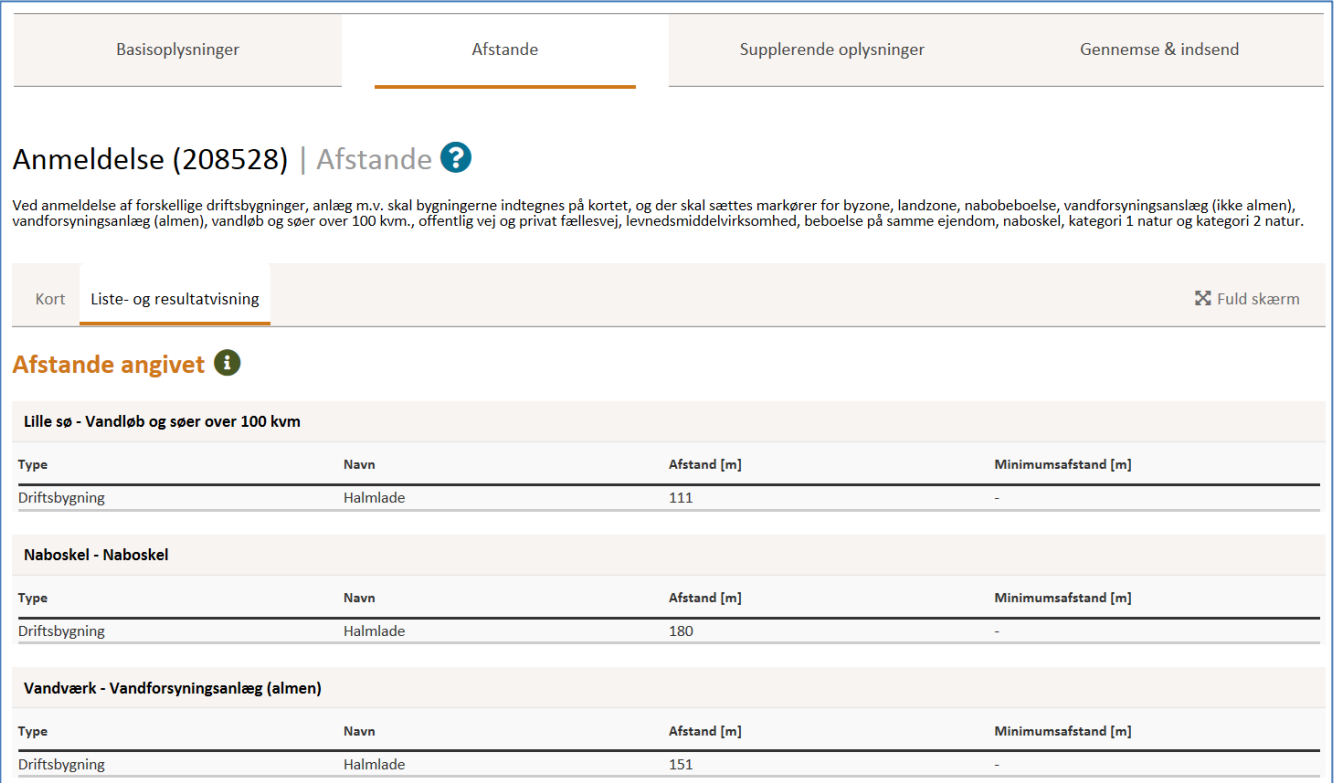

**Figur 10, Liste- og resultatvisning for anmeldelser viser alle de satte afstandsmarkører. Hvis der er sat en markør, vises navn og afstand.** 

Under liste- og resultatvisningen, er der mulighed for at skrive kommentarer til afstandsangivelserne.

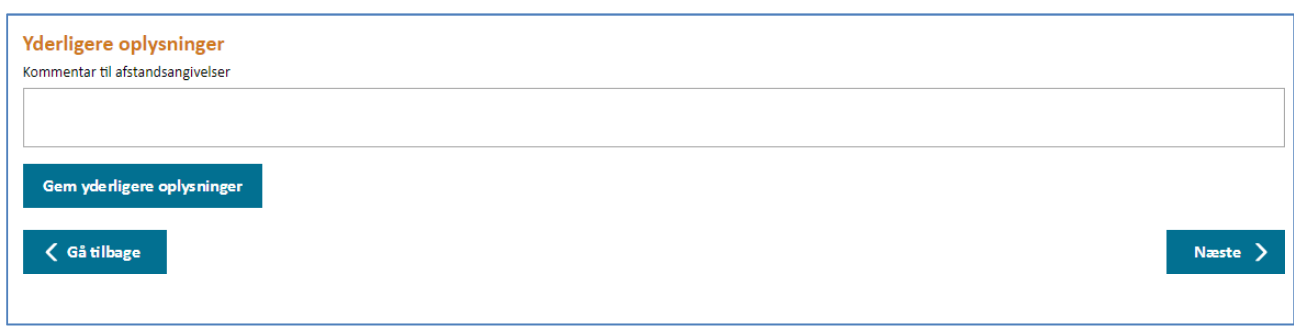

**Figur 11, Yderligere oplysninger. Her kan der skrives flere oplysninger om afstandsmarkører.**

#### **Udfyldelse af anmeldelse – Supplerende oplysninger**

På "Supplerende oplysninger" kan der skrives yderligere oplysninger der her betydning for anmeldelsen. Der udover skal der for visse anmeldelser angives det seneste godkendte skema id, hvilken type godkendelse det var og hvornår afgørelsesdatoen var.

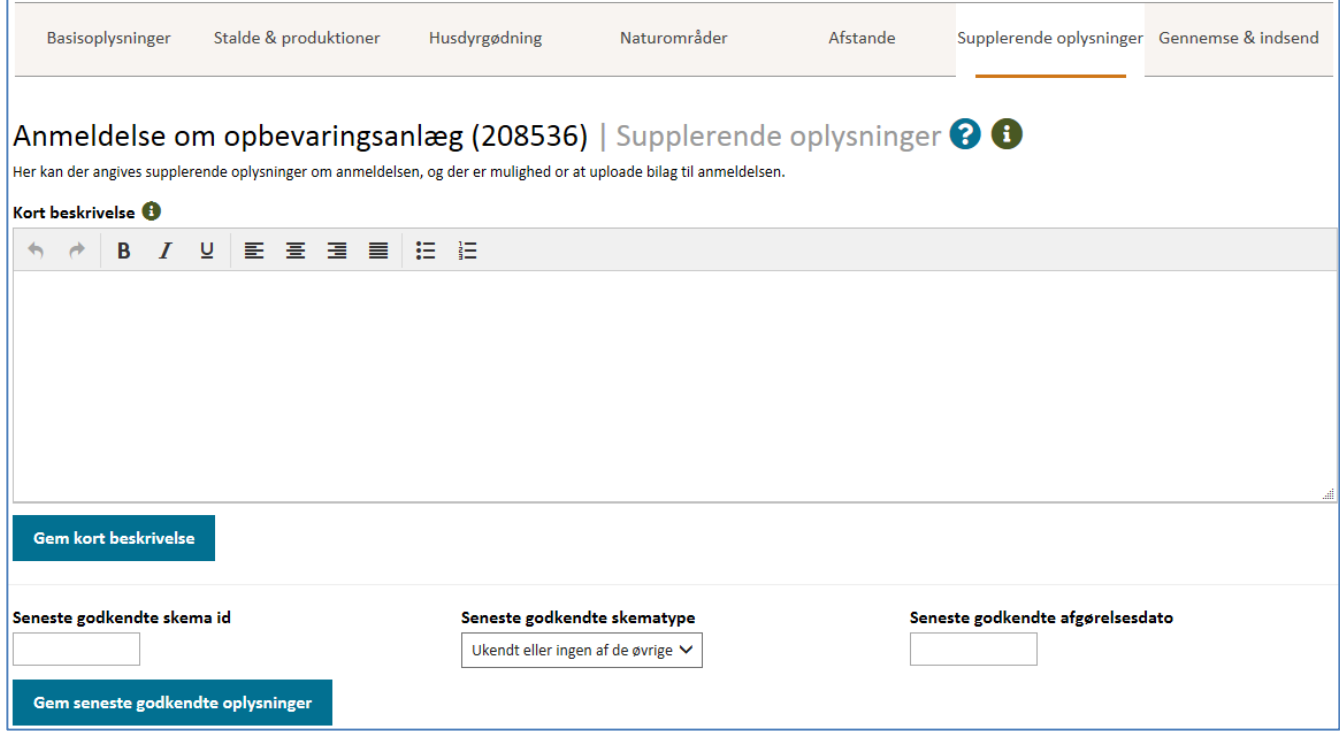

**Figur 12, Supplerende oplysninger. Der kan skrives supplerende oplysninger, der er relevant for kommunens sagsbehandling. Oplysninger på denne side påvirker ikke beregninger.**

På Supplerende oplysninger er der desuden mulighed for at vedhæfte bilag til at understøtte oplysningskravene.

## **Udfyldelse af anmeldelse – Gennemse & indsend.**

Gennemse og indsend er en samling af alle oplysninger for hele ansøgningen. Det er muligt, at udskrive resuméet ved at trykke "Dan og hent PDF"

I nederste højre hjørne indsendes ansøgningen til kommunen.

# **Udfyldelse af anmeldelse efter § 12 for gødningsopbevaring**

Oprettelse af en anmeldelse til etablering af et gødningsopbevaringsanlæg kan ske på to måder, ved:

- 1. At anvende knappen "ny anmeldelse" på forsiden af husdyrgodkendelse.dk. Her bliver ansøger bedt om at indtaste det ejendomsnummer, der hører til placeringen af gødningsopbevaringsanlægget.
- 2. Eller ved at kopier til en "ny anmeldelse" fra et eksisterende skema/revurdering eller fra overført data i skemaoversigten under "handlinger" (markeret med nr. 2 i figur 13). Her anvendes ejendomsnummeret fra det kopierede eksisterende skema videre i § 12 anmeldelsen. Anmeldelsen oprettes ud fra det nyeste afgjorte skema for ejendomsnumret. Dvs. ikke nødvendigvis det skema, du trykker på. Husdyrgodkendelse.dk ser altså både på de tidligere § 10, § 11 og § 12 tilladelser/godkendelser, samt de nye § 16a, § 16b godkendelser/tilladelser og § 12 anmeldelse.

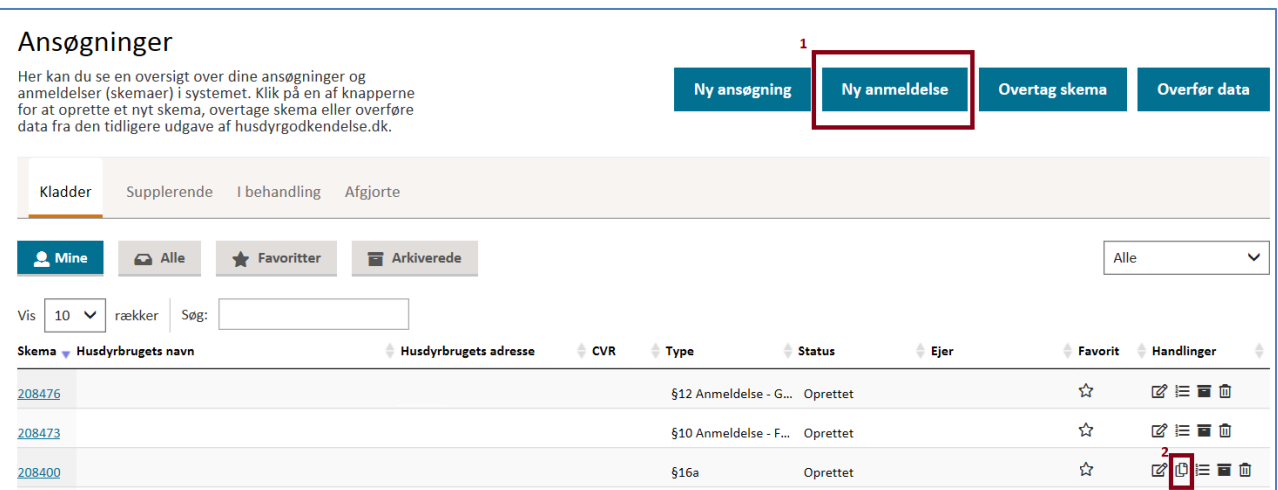

**Figur 13, oprettelse af en ny anmeldelse kan se ved at trykke på "ny anmeldelse" (1) eller vælge at oprette en kopi til anmeldelse under handling (2).** 

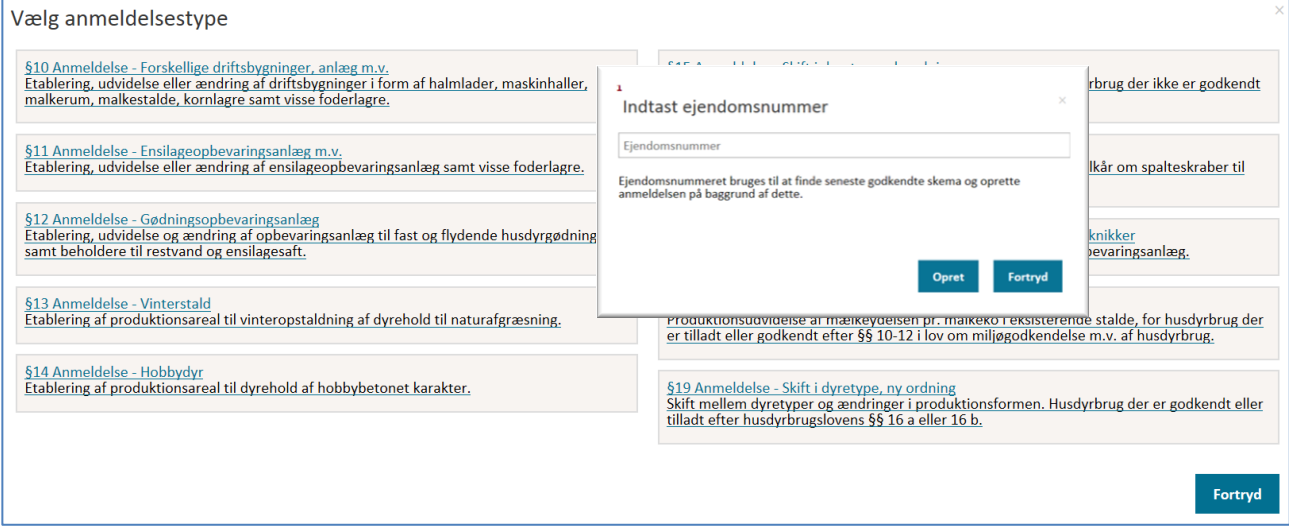

**Figur 14, Efter at have angivet, at man vil oprette en anmeldelse, skal man vælge § 12 anmeldelse – gødningsopbevaring. Bemærk når en anmeldelse oprettes ved hjælp af at trykke på knappen "ny anmeldelse", skal man indtaste ejendomsnummeret (1).** 

# **Bassisoplysninger**

Basisoplysninger udfyldes som det første, hvorefter man kan fortsætte ved at klikke på "Næste" i bunden af siden. Man kan altid vende tilbage til Basisoplysninger og lave ændringer.

På Basisoplysninger er der integrationer til CVR-register og ejendomsnummerregister, så der hentes oplysninger om adresser, kommune og matrikler når der indtastes et gyldigt ejendomsnummer.

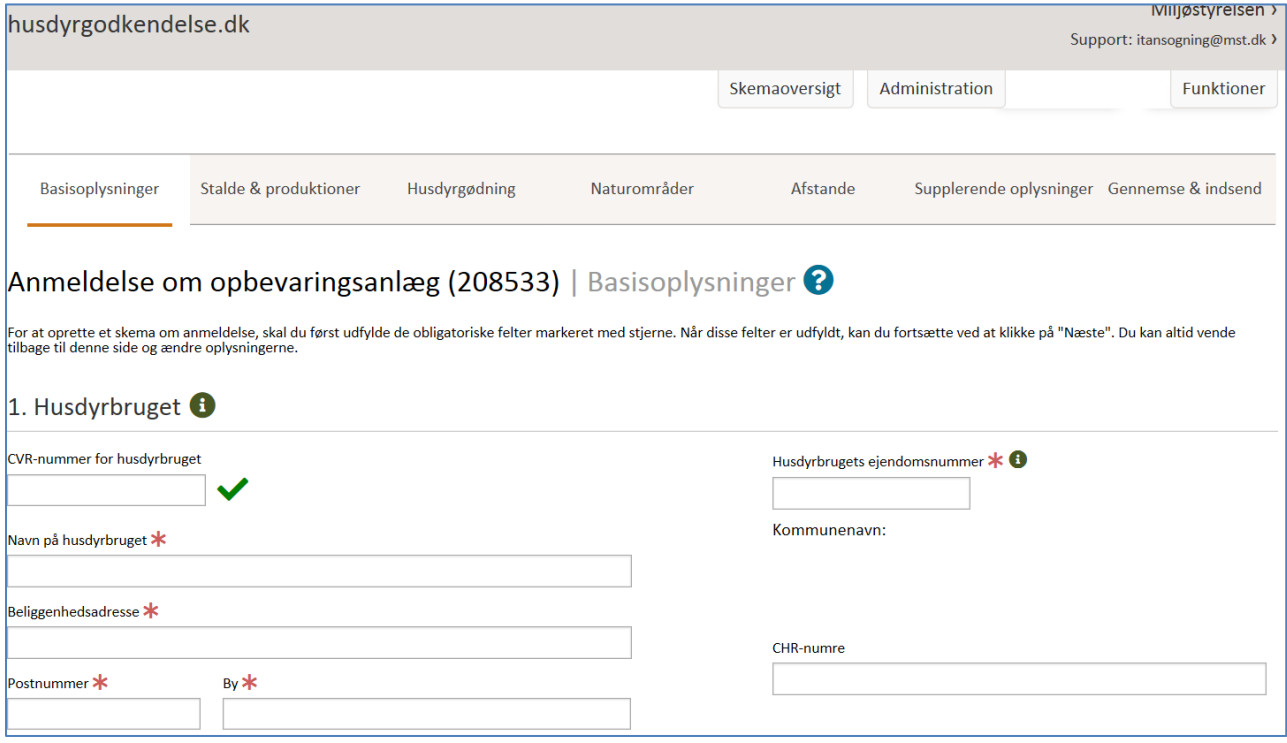

#### **Figur 15, Basisoplysninger. Her udfyldes oplysninger om husdyrbruget, bedriften, ansøger, konsulent mv.**

Efter der er udfyldt basisoplysninger og skemaet er oprettet, skal de resterende oplysninger udfyldes.

#### **Stalde og produktioner**

Som tidligere nævnt, vil systemet kopier oplysninger om stalde og husdyrgødning fra den nyeste godkendelse, hvilket betyder, at listevisningen under Stalde og produktioner kan være udfyldt. Hvis de er udfyldt, bør oplysningerne gennemgås for berigtigelse.

Hvis der ikke tidligere er meddelt en §16a, §16b, §12-anmeldelse eller en godkendelse/tilladelse efter de tidligere regler efter §10, §11 eller §12 skal oplysninger for stalde og produktioner udfyldes.

## **Udfyldelse af anmeldelse - Staldafsnit**

For at oprette stalde og produktioner i ansøgningen, skal der først tegnes staldafsnit på kortet. Klik på [+] ud for Staldafsnit for at oprette, dvs. navngive og tegne et staldafsnit på kortet.

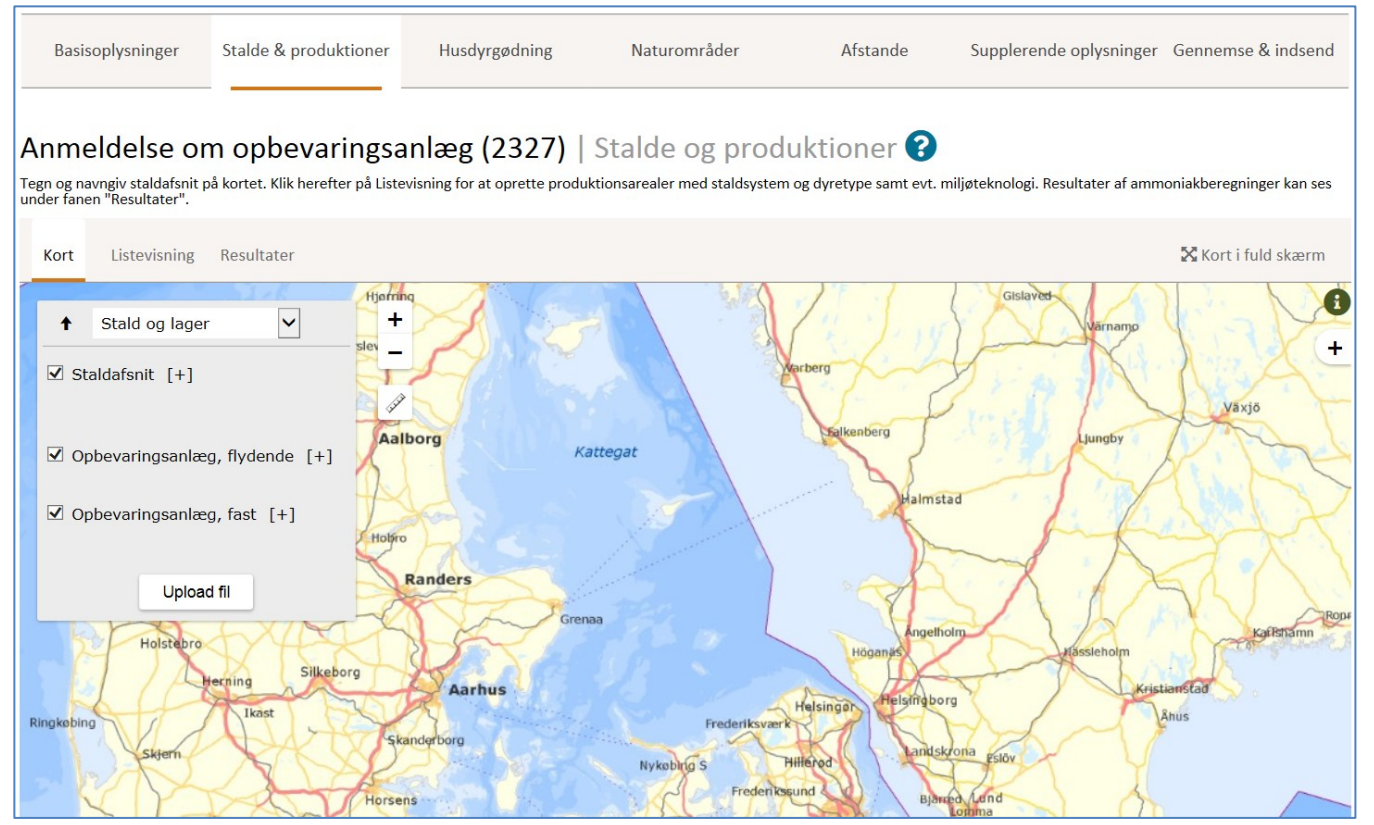

**Figur 16, Kortsiden for Stalde & produktioner. Her kan der oprettes staldafsnit og opbevaringsanlæg til flydende og fast husdyrgødning.**

Hvert indtegnet staldafsnit er et "geometrisk objekt", som systemet bruger, når der skal beregnes afstande til natur.

På Listevisningen for Stalde & Produktioner kan der tilføjes yderligere oplysninger om staldafsnittet, ligesom der kan redigeres kildehøjde og ventilation.

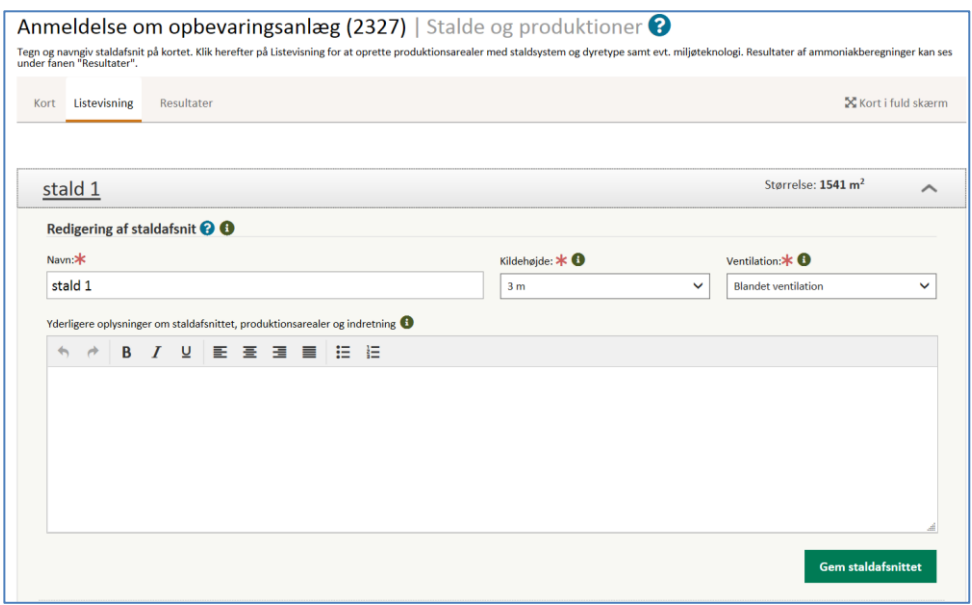

**Figur 7, Listevisning for stalde & produktioner. Her kan der redigeres i staldafsnittets navn, kildehøjde og ventilation.**

## **Udfyldelse af ansøgning - Produktioner**

For at oprette produktioner i et staldafsnit, skal man klikke på "Opret et produktionsareal" (se figur 18) under det staldafsnit, hvor man vil oprette en produktion.

Produktionen oprettes ved at skrive et tal i Produktionsareal (m<sup>2</sup>) og vælge en dyretype på listen "Dyretype og staldsystem" eller på listen "Flexgruppe (kombination af dyretype og staldsystem)"

Der kan oprettes flere produktioner i samme staldafsnit, og det samlede produktionsareal i staldafsnittet summeres løbende, og kan ses i bunden af den kasse, der repræsenterer staldafsnittet.

Der er ingen kontrol, eller øvre og nedre grænser af det indtastede produktionsareal i staldafsnittene i forhold til størrelsen på det geometriske objekt (staldafsnittet), der er tegnet på kortet.

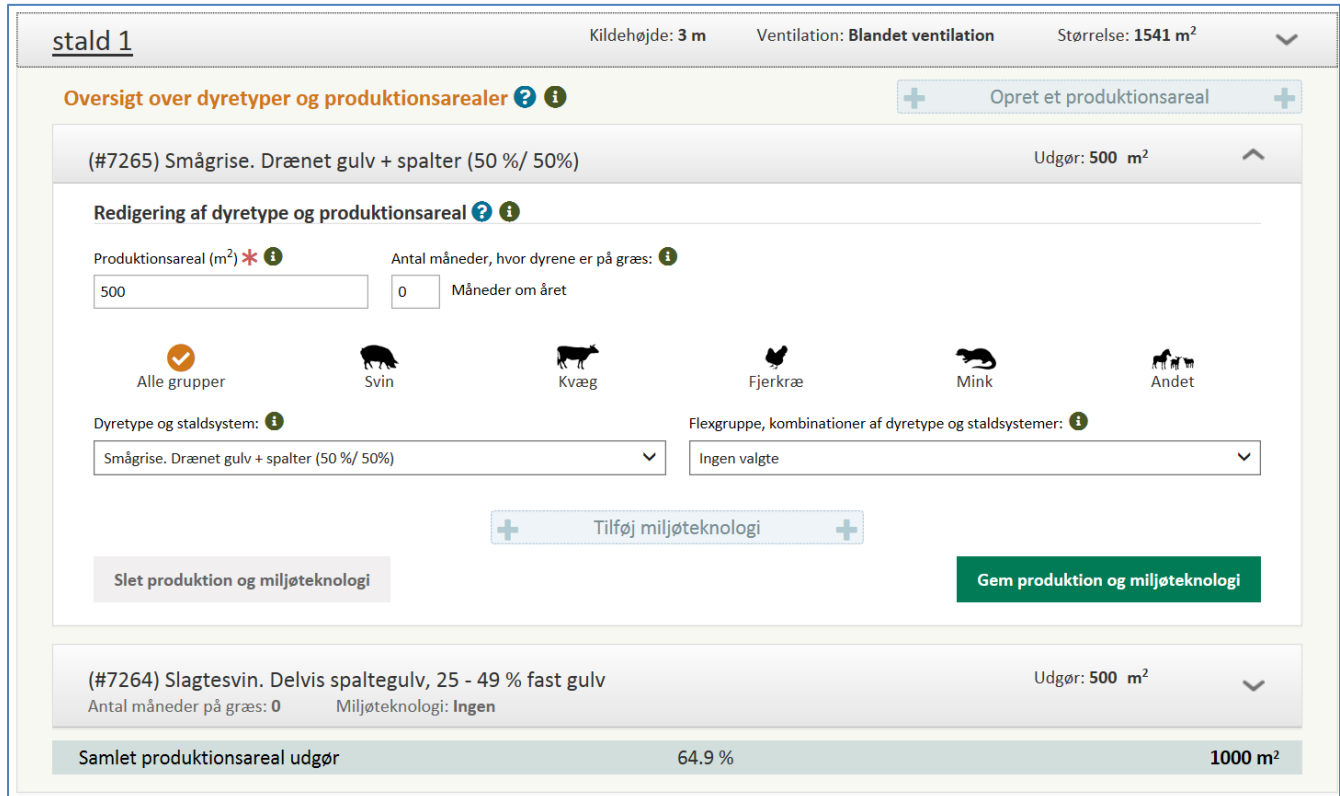

**Figur 18, Dyretyper og produktionsarealer. Her indtastes antal m2 produktionsareal, og der vælges dyretype og staldsystem. Er dyrene udegående indtastes det.**

Bemærk: Beregninger af ammoniak fra staldafsnit baseres på summen af m<sup>2</sup> produktionsareal, der er indtastet for de forskellige dyretyper i staldafsnittet og ikke på baggrund af arealet af det geometriske objekt.

## **Udfyldelse af ansøgning - Miljøteknologi**

Hvis der anvendes miljøteknologi i den tidligere godkendelse/tilladelse, skal den tilføjes for hver produktion ved at klikke på "Opret miljøteknologi" under produktionen.

Der kan kun oprettes en miljøteknologi pr. produktion. Hvis der bruges flere teknologier på samme produktion, skal den samlede effekt af flere teknologier beregnes manuelt og skrives ind i felterne. Beregningen beskrives i feltet "Beskrivelse af valgt teknologi".

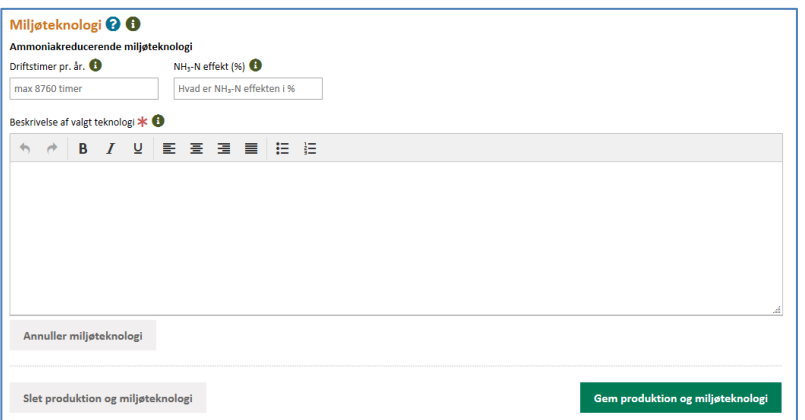

**Figur 19, Miljøteknologi. Her oprettes miljøteknologi for produktionen.**

For ammoniakreducerende teknologier skal der både angives driftstimer og effekt

## **Resultater**

Når produktionerne er oprettet kan ammoniakemission ses under fanen Resultater.

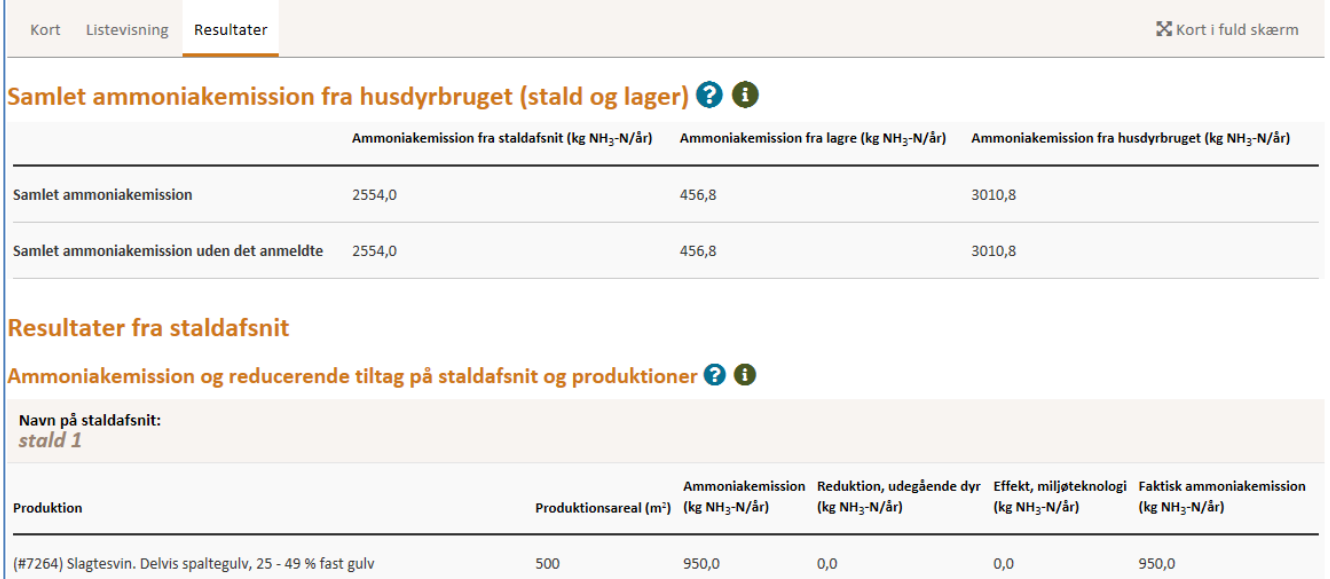

600,0

1550,0

 $0,0$ 

 $_{0,0}$ 

 $0,0$ 

 $_{0,0}$ 

600,0

1550,0

**Figur 20, Resultater på beregninger af samlet ammoniakemission.**

# **Udfyldelse af anmeldelse – Husdyrgødning, flydende**

(#7265) Smågrise. Drænet gulv + spalter (50 %/ 50%)

Sum

For at oprette opbevaringslagre til flydende husdyrgødning skal de først tegnes på kortet. Klik på [+] ud for Opbevaringsanlæg, flydende, og navngiv og tegn lageret på kortet.

500

1000

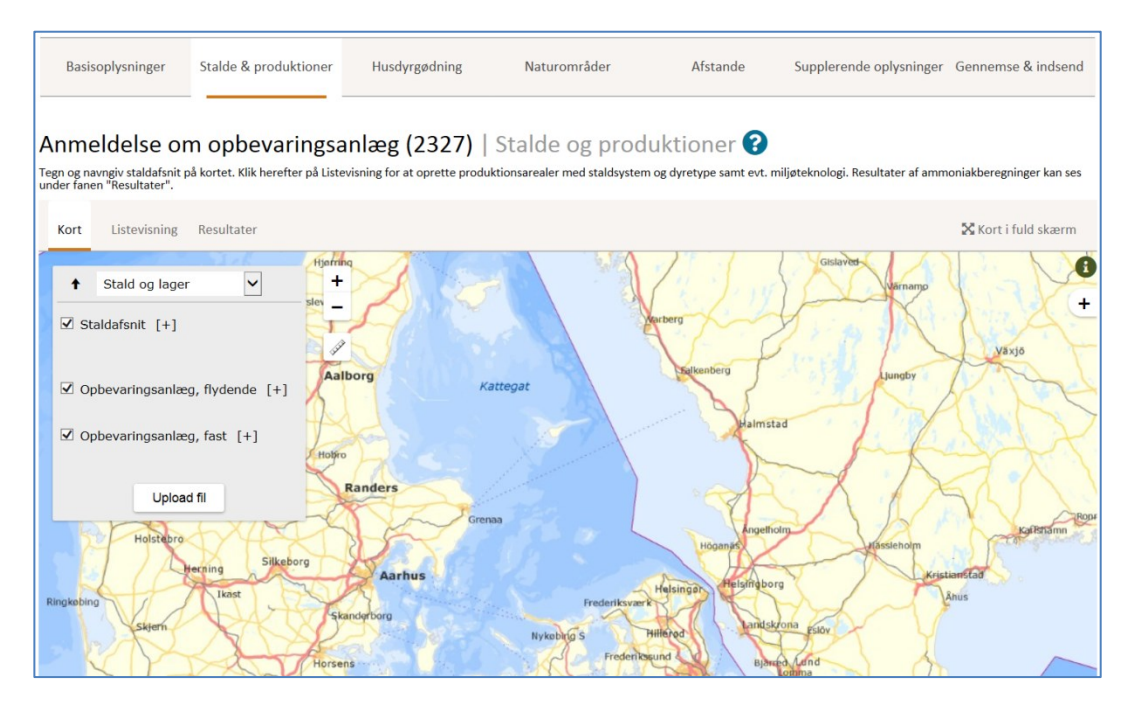

**Figur 21, Kortsiden for Husdyrgødning. Her kan der oprettes opbevaringsanlæg til flydende og fast husdyrgødning.**

Når opbevaringslagrene er tegnet, skal man gå til Listevisningen og tilføje yderligere oplysninger om opbevaringslagrene.

**Bemærk:** Ammoniakfordampningen fra opbevaringslagre til flydende husdyrgødning beregnes på baggrund af overfladen af lageret, dvs. det geometriske areal, der er tegnet på kortet.

Hvis der er brugt en miljøteknologi på opbevaringsanlægget, f.eks. en teltoverdækning, skal det tilføjes som en miljøteknologi på opbevaringslageret. Klik på "Opret en miljøteknologi" nederst i boksen, der repræsenterer opbevaringslageret.

# **Udfyldelse af anmeldelse – Husdyrgødning, fast**

For at oprette opbevaringslagre til fast husdyrgødning, skal de først tegnes på kortet. Klik på [+] ud for Opbevaringsanlæg, fast, og navngiv og tegn lageret på kortet (se figur 22).

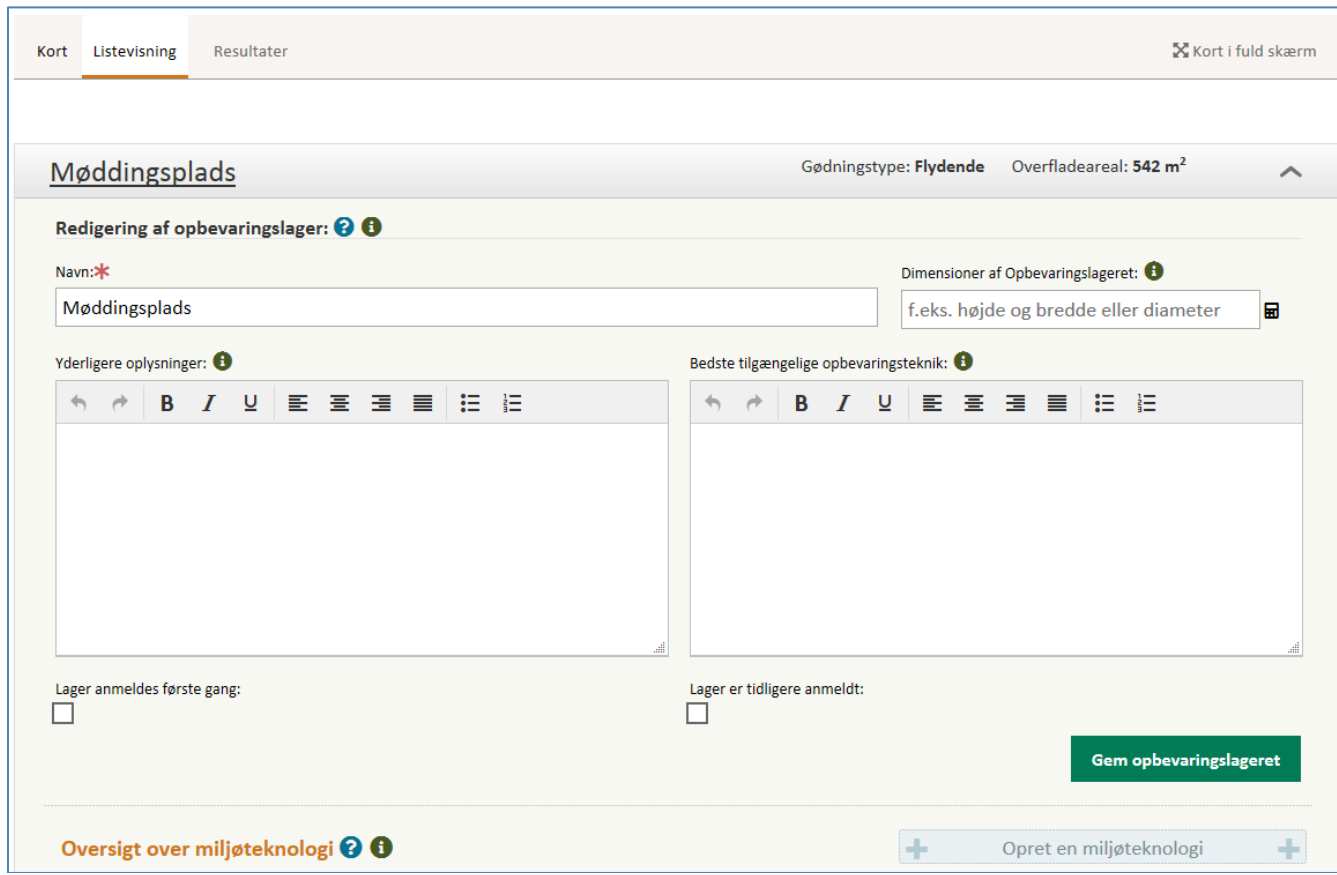

**Figur 22, Oprettelse af gødningsandele i lagre med fast husdyrgødning. Ammoniakfordampning fra opbevaringslagre med fast gødning beregnes på baggrund af "gødningsandele".**

Ammoniakfordampningen fra opbevaringslagre til fast husdyrgødning, sker på baggrund af "gødningsandele". For at få beregnet ammoniakfordampning skal der oprettes gødningsandele efter samme princip, som gælder for produktioner i staldafsnit.

Klik på "Opret en gødningsandel" for at tilføje en gødningstype og vælg en type på listen og indtast antal m<sup>2</sup> gødningsareal. Listen vil indeholde den/de gødningstyper, som de valgte produktioner giver anledning til. Hvis der opbevares andre gødningstyper, kan man skifte til "Alle gødningstyper" for, at vælge mellem alle faste gødningstyper.

Der kan tilføjes flere gødningstyper til samme lager, og der er ingen kontrol, eller øvre og nedre grænser af det indtastede gødningsareal i opbevaringslageret, i forhold til størrelsen på det geometriske objekt der er tegnet på kortet.

Der skal for gødningsopbevaringsanlægget angives, om "lageret anmeldes første gang" eller om "lageret er tidligere anmeldt". Denne information anvendes i forhold til fanen "afstande".

Der kan ikke tilføjes miljøteknologi til opbevaringslagre med fast husdyrgødning.

# **Resultater**

Når lagre er tegnet, og der er oprettet gødningsandele på opbevaringslagre med fast gødning, kan beregninger af ammoniakemission ses under fanen Resultater.

# **Udfyldelse af ansøgning - Naturområder**

For at få beregnet ammoniakdeposition i naturområder skal naturpunkter (kategori 1, 2 og 3) markeres på kortet. Der kan markeres flere punkter af samme kategori på samme tid.

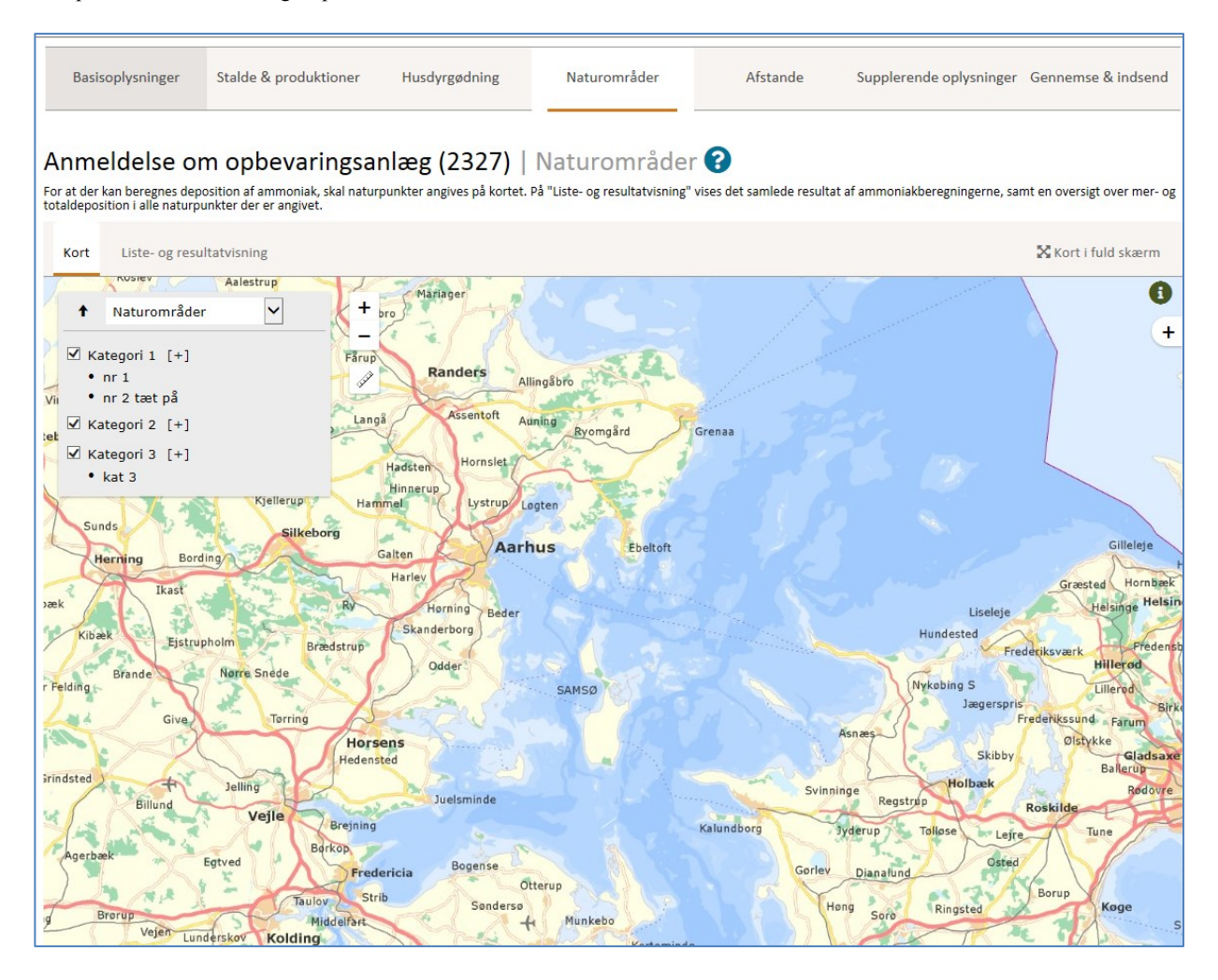

**Figur 23, Naturområder. Naturpunkter udpeges på kortet. Der er mulighed for at ændre baggrundskærmen og få forskellige kortlag ved at bruge menuen til højre i kortvinduet.**

Under fane Liste- og resultatvisning ses de oprettede naturområder.

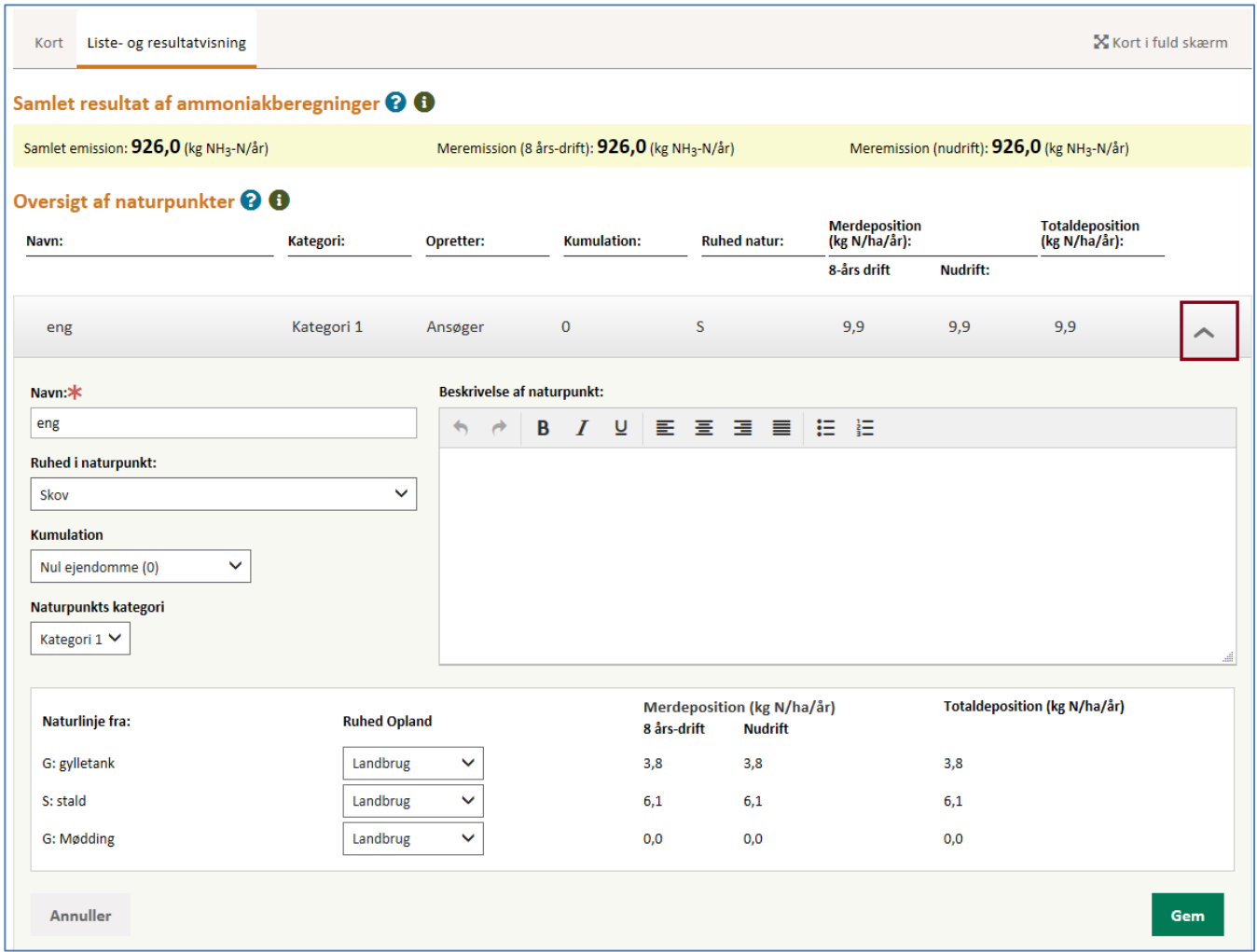

**Figur 24, Naturområder. På liste og resultatvisningen er mulighed for at beskrive naturpunkter nærmer, og redigere i ruheder og kumulation (kun relevant for kat 1. natur).**

Ruheder og kumulation kan redigeres ved at folde det pågældende naturområde ud. Nederst på siden kan der indtastes standardværdier, som anvendes på alle de oprettede naturområder og de naturpunkter, der oprettes efterfølgende.

Totaldeposition er den deposition, der er beregnet ud fra den indtastede produktion.

# **Angivelse af anden bygning og afstande**

På kortet under fanen "afstande", kan der angives om der også søges til opbevaringsanlæg til restvand/ensilagesaft. Det er muligt, at indsætte punkter som kan illustrerer hvor det nærmeste vandløb og søer over 100 kvm, naboskel, levnedsmiddelvirksomhed, byzone, lokalplan, nabobeboelse, kategori 1 og 2, vandforsyningsanlæg (ikke almen), vandforsyningsanlæg (almen), offentlig vej og privat fællesvej, Beboelse på samme ejendom og afløb.

Under gødningsopbevaringsanlægget angives, om "lageret anmeldes første gang" eller om "lageret er tidligere anmeldt". Denne information bliver anvendt under afstands liste og resultatvisning. Hvor man vil kunne se det allerede anmeldte lager, som er tættest på afstandsmarkøren sammenholdt med det nye anmeldte lager som er tætteste på afstandsmarkøren.

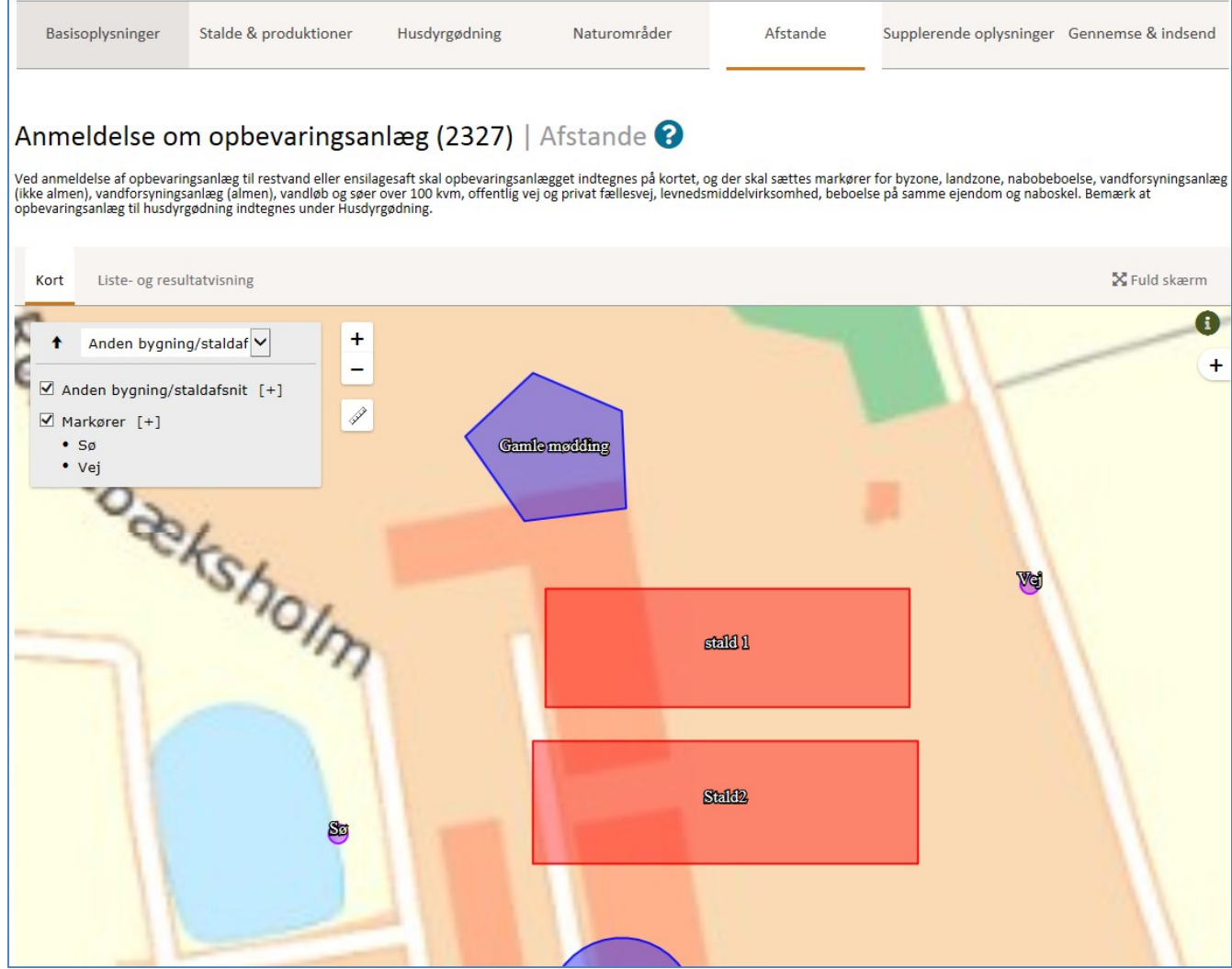

**Figur 25, Afstande og andre bygninger. Andre relevante bygninger end staldafsnit og gødningsopbevaring kan angives på kortet, og der kan angives af afstande ved valg af markører.** 

I liste- og resultatvisningen vises de angivne punkter fra kortet.

# **Udfyldelse af anmeldelse - Supplerende oplysninger**

På "Supplerende oplysninger" kan der skrives yderligere oplysninger, som har betydning for ansøgningen.

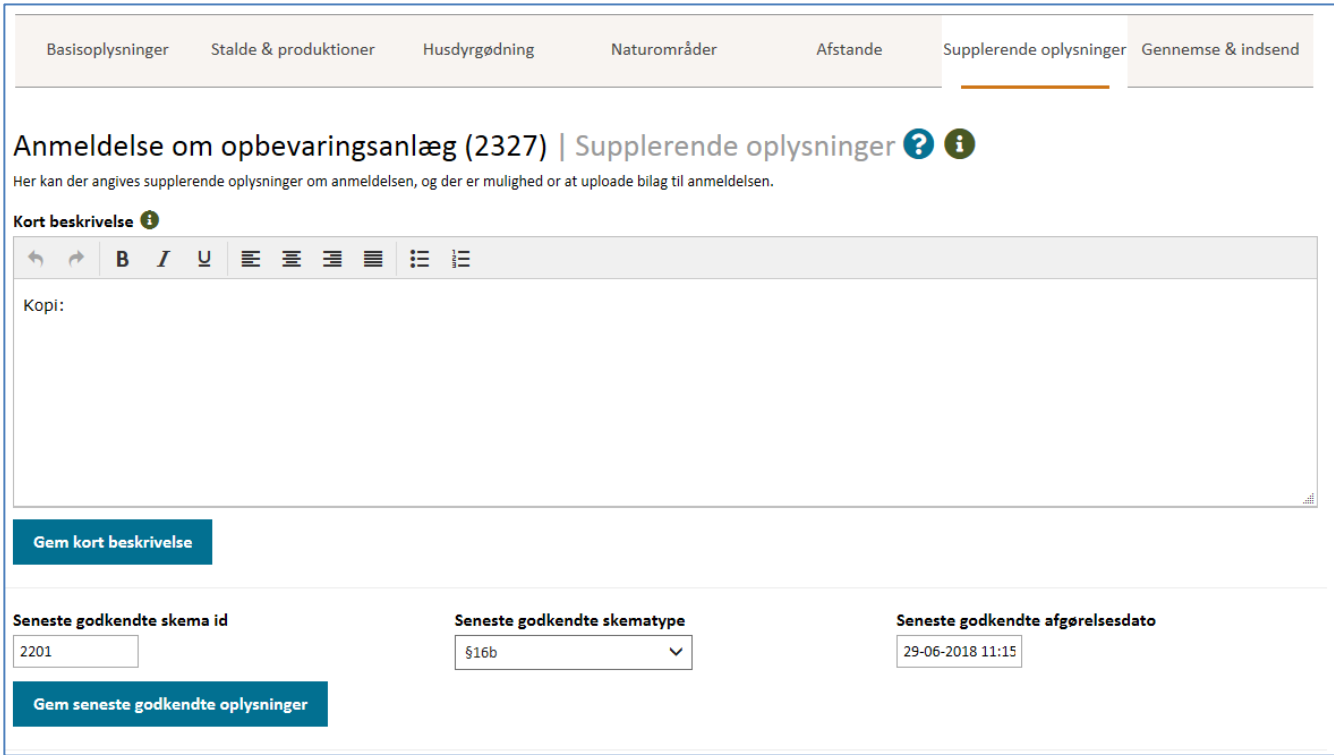

**Figur 26, Supplerende oplysninger. Der kan skrives supplerende oplysninger, der er relevant for kommunens sagsbehandling.** 

# **Udfyldelse af anmeldelse – Gennemse & indsend ansøgning**

Gennemse & indsend er en samling af alle oplysninger for hele anmeldelsen. Det er muligt, at udskrive alle oplysninger ved at trykke "Dan og hent PDF".

I nederste højre hjørne indsendes anmeldelsen til kommunen.